# 給与・賞与明細書シートの PDF ファイルの発行について (Excel2016/2013/2010 をご利用の場合)

ワークシートの PDF ファイルの発行については、Excel2016/2013/2010 の場合の説明になります。

### 1. PDF ファイルを発行するワークシートに移動します。

PDF ファイルを発行するワークシートは「表示」メニューから選択するワークシートになります。

Excel の「ファイル」から「オプション」をクリックします。

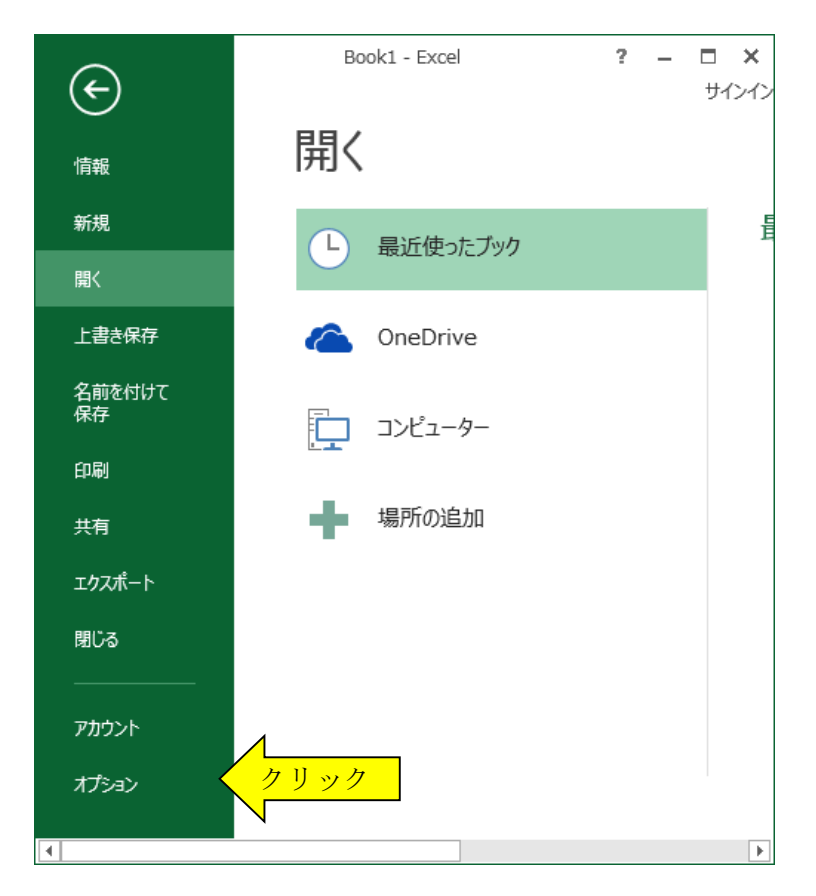

「Excel のオプション」から「詳細設定」を選択して、「シート見出しを表示する(B)」にチェックを付けます。

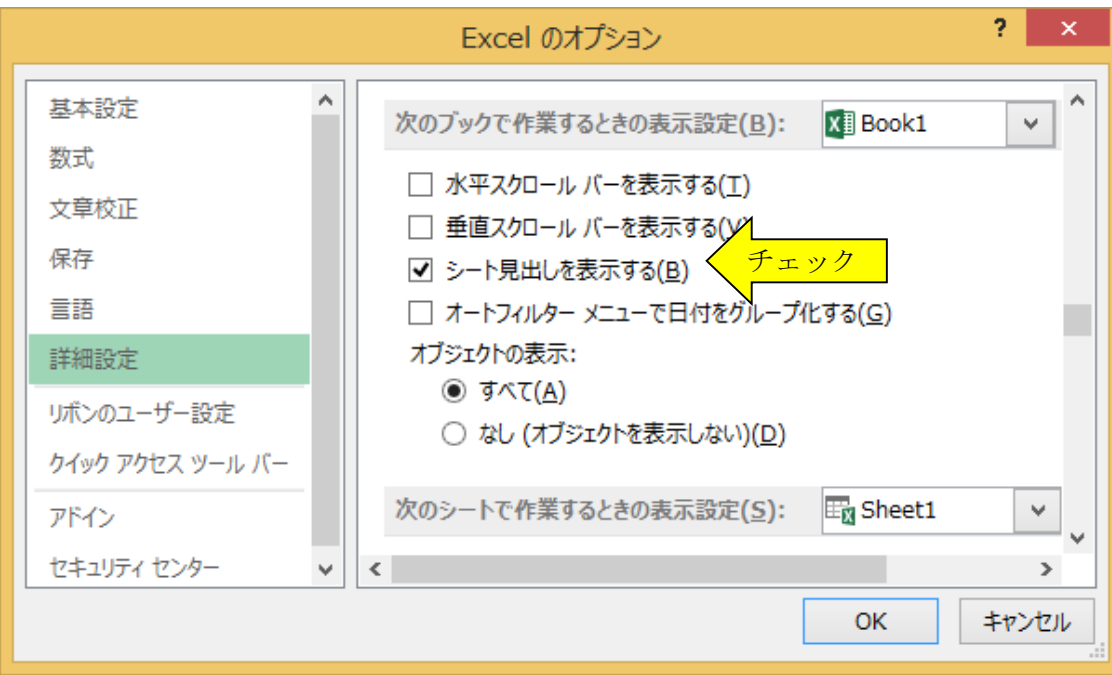

### 2. ワークシートに移動して、「シート編集」ボタンをクリックします。 PDF ファイルを発行する「印刷範囲」をドラッグして選択します。

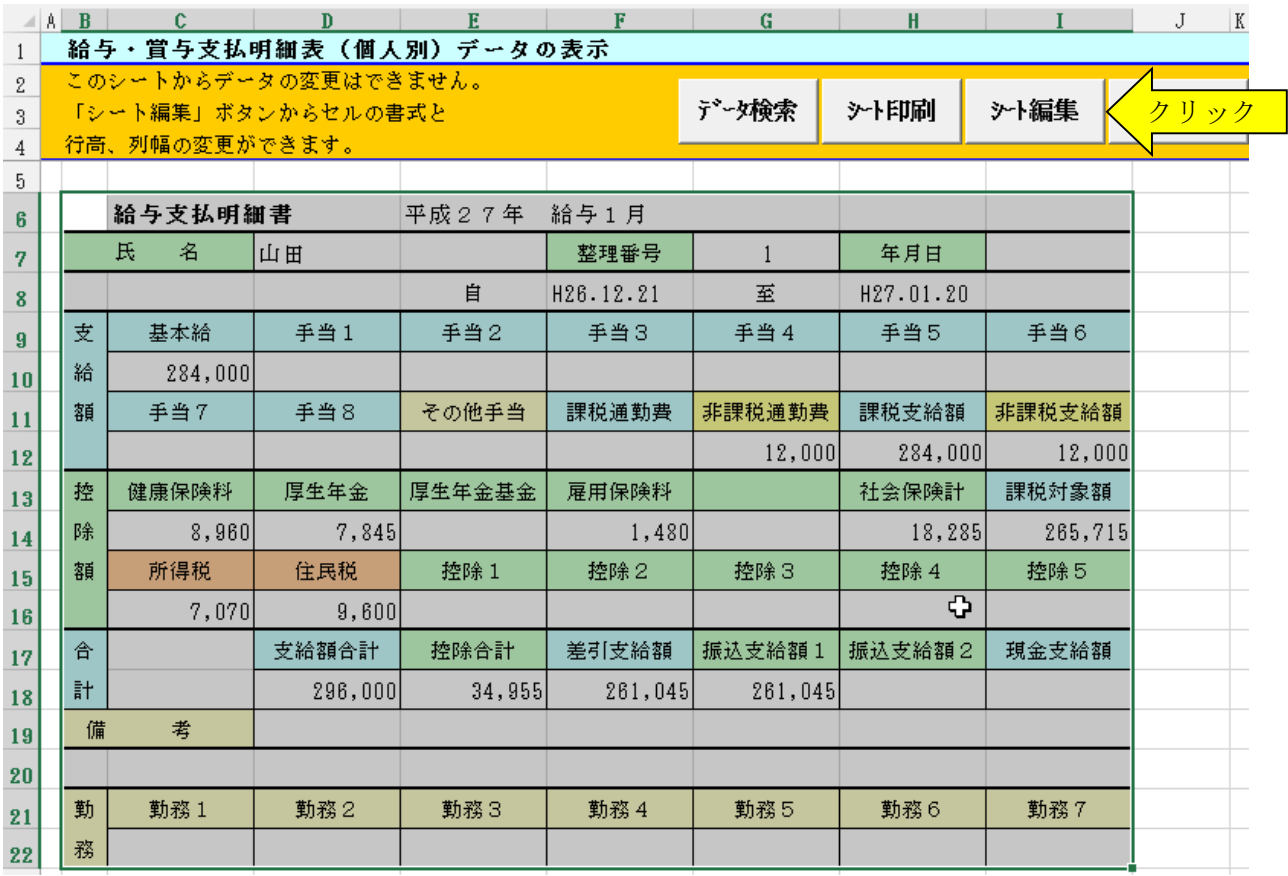

Excel リボンの「ページレイアウト」の「ページ設定」から「印刷範囲」をクリックします。

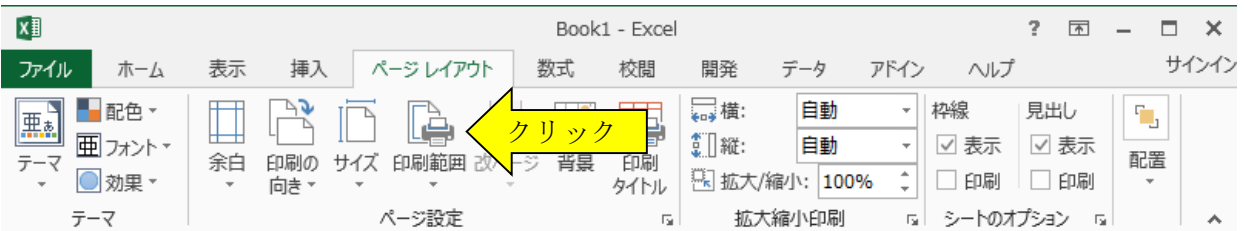

# ● シートの保護の解除について

「VBA 給与計算・年末調整」システムの給与・賞与明細書では、「シート編集」ボタンからシートの保護を解 除して「印刷範囲」を選択できます。

他のシステムではシートの保護を解除するコードが必要になりますので、ライセンス料金のお支払い後にメー ルで Soft-j.com までシートの保護コードを請求してください。

### 3.Excel の「ファイル」から「エクスポート」をクリックします。

「PDF/XPS ファイルの作成」ボタンをクリックすると PDF ファイルを発行することができます。

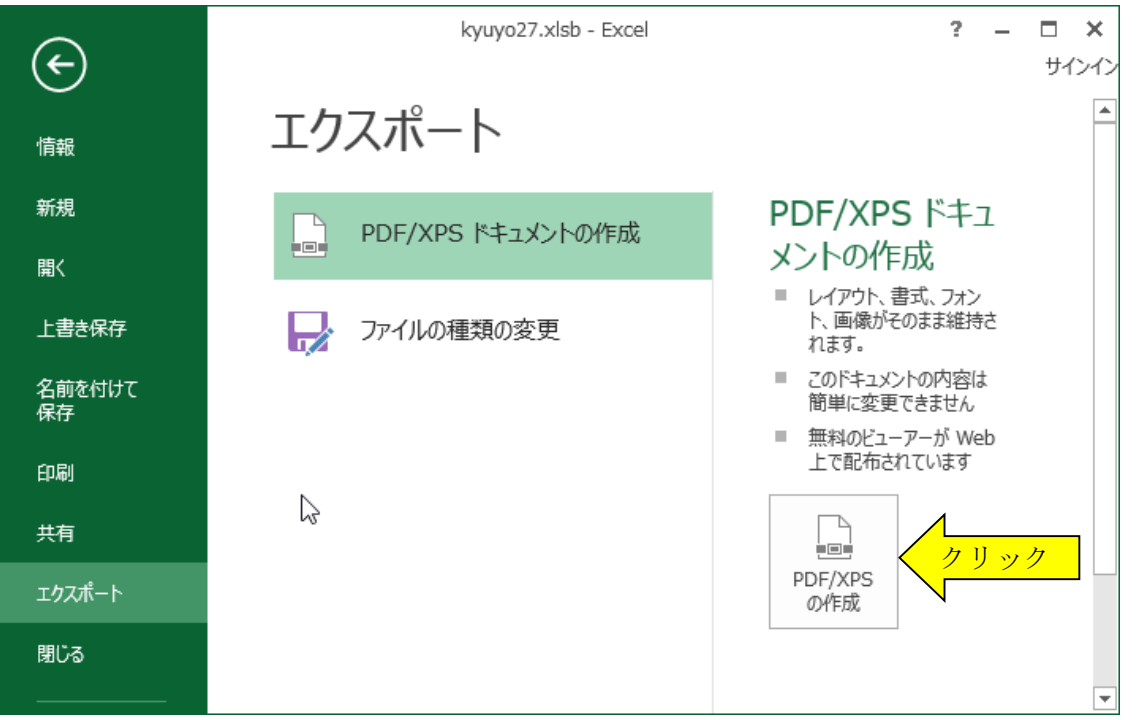

「PDF または XPS 形式で発行」のダイアログボックスから、ファイル名を指定して PDF ファイルを発行するこ とができます。

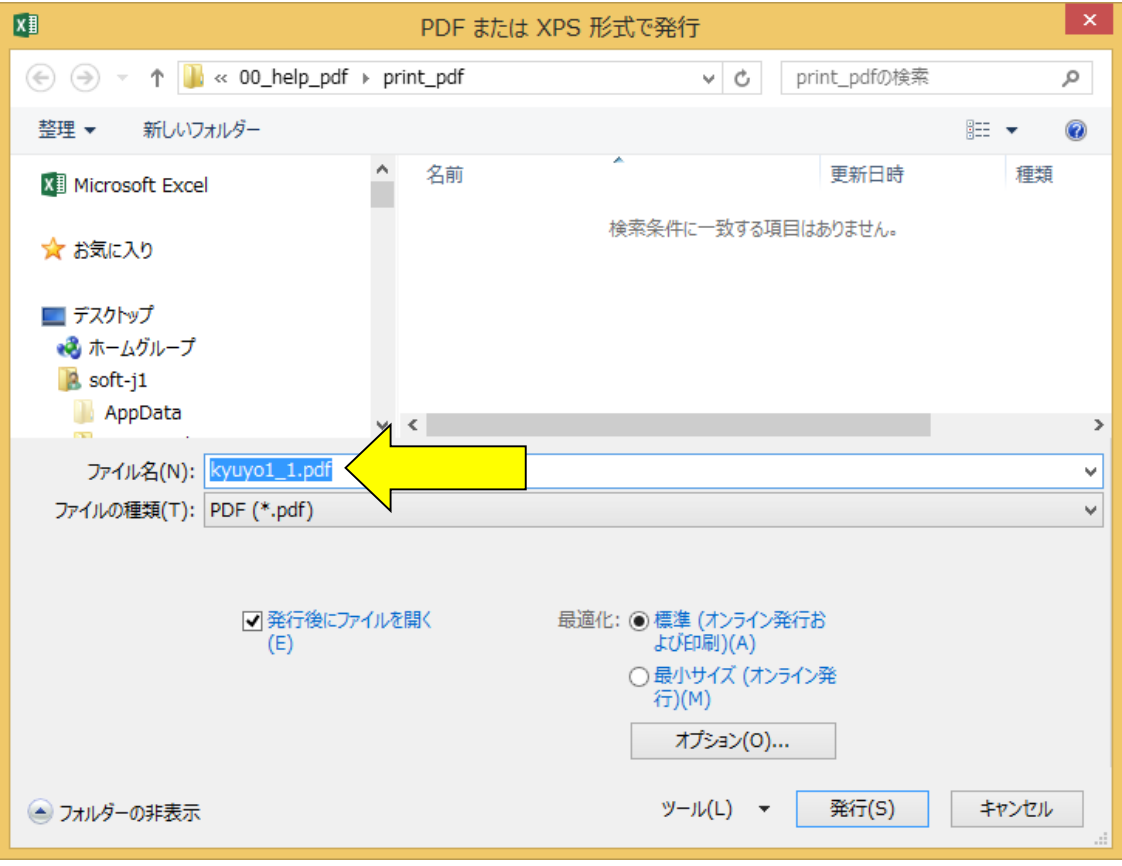

■ ワークシートの白黒印刷について (Excel2013/2010をご利用の場合)

Excel は標準でカラー印刷から白黒印刷に変更する機能があります。 印刷用ワークシートの調整は、以下の手順でワークシートごとに設定します。

「ページ設定」から「シート」タブの「白黒印刷」にチェックを付けて「OK」ボタンで変更できます。

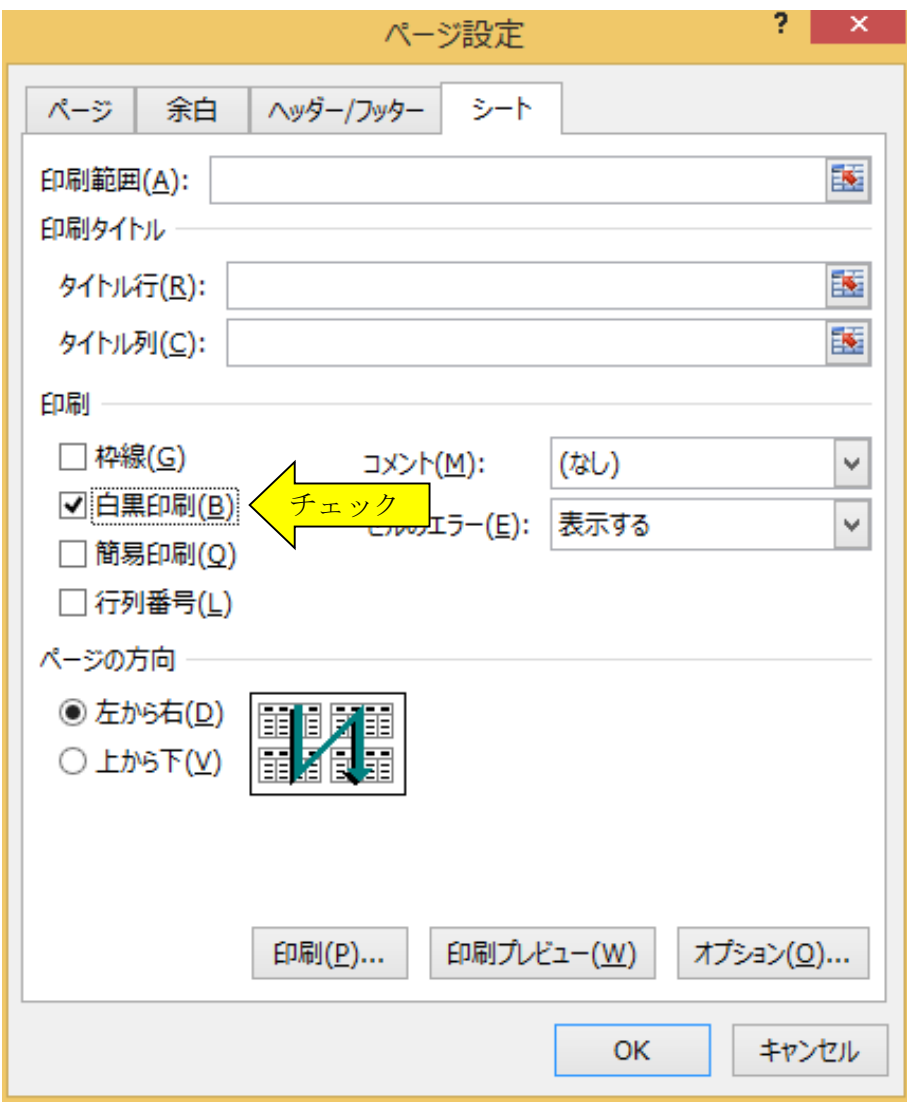